JCM セミナー「覗いてみよう現場の DX」申込方法

1 (一社)全国土木施工管理技士会連合会ホームページ(<http://www.ejcm.or.jp/>) を開く

## 2 ホームページ上の【講習・セミナー】から、JCM 講習会を選択。

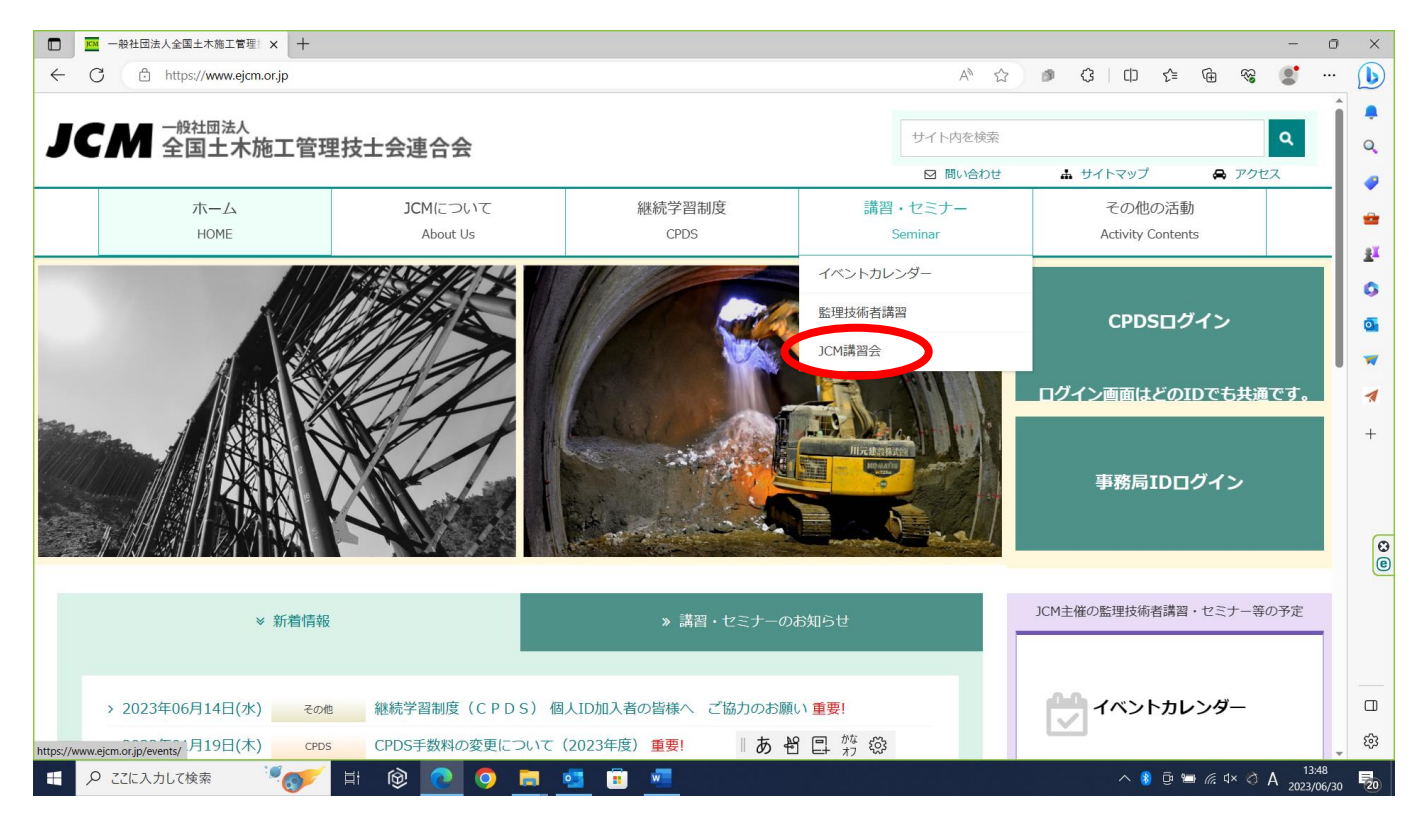

## JCM セミナーの一覧から、(JCM セミナー申込み)を選択。

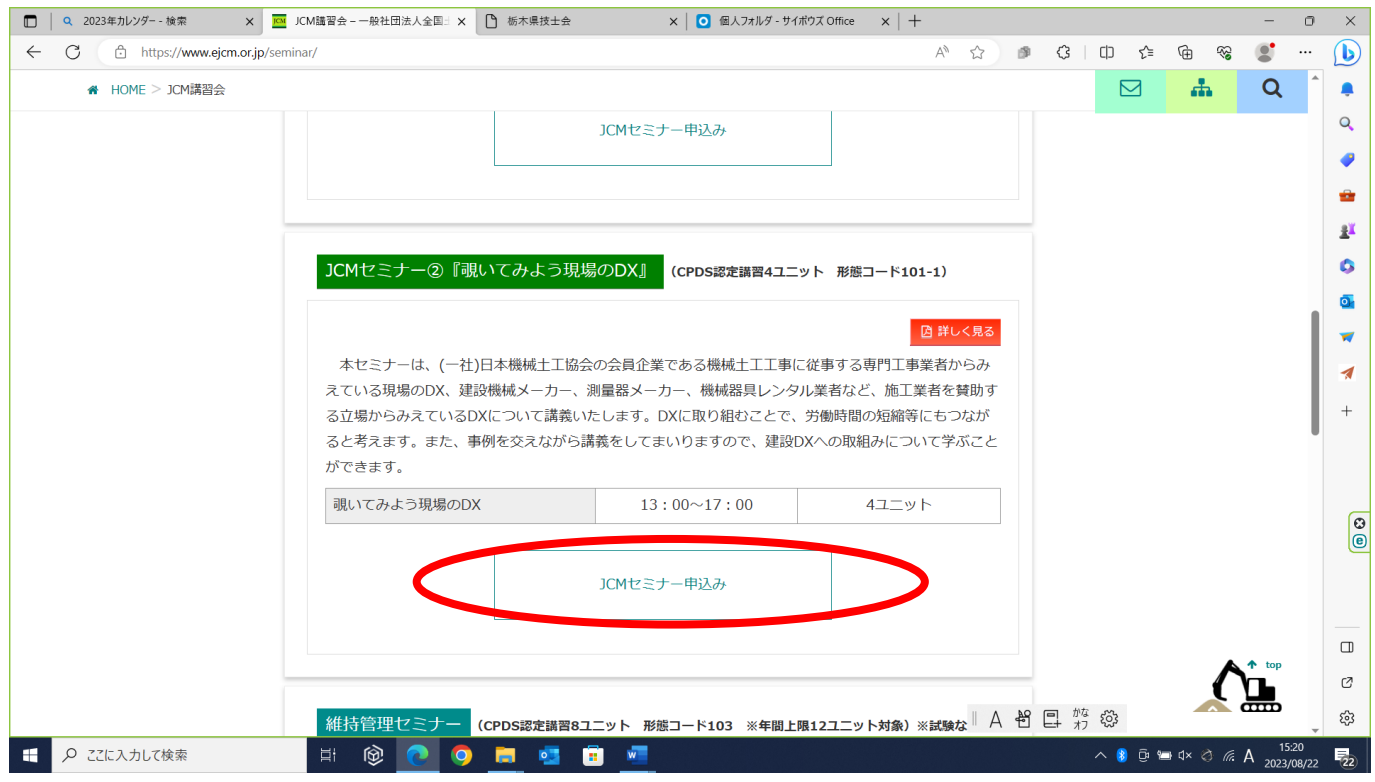

4 イベントカレンダーが表示されるので、地域【栃木県】にチェックを入れる。

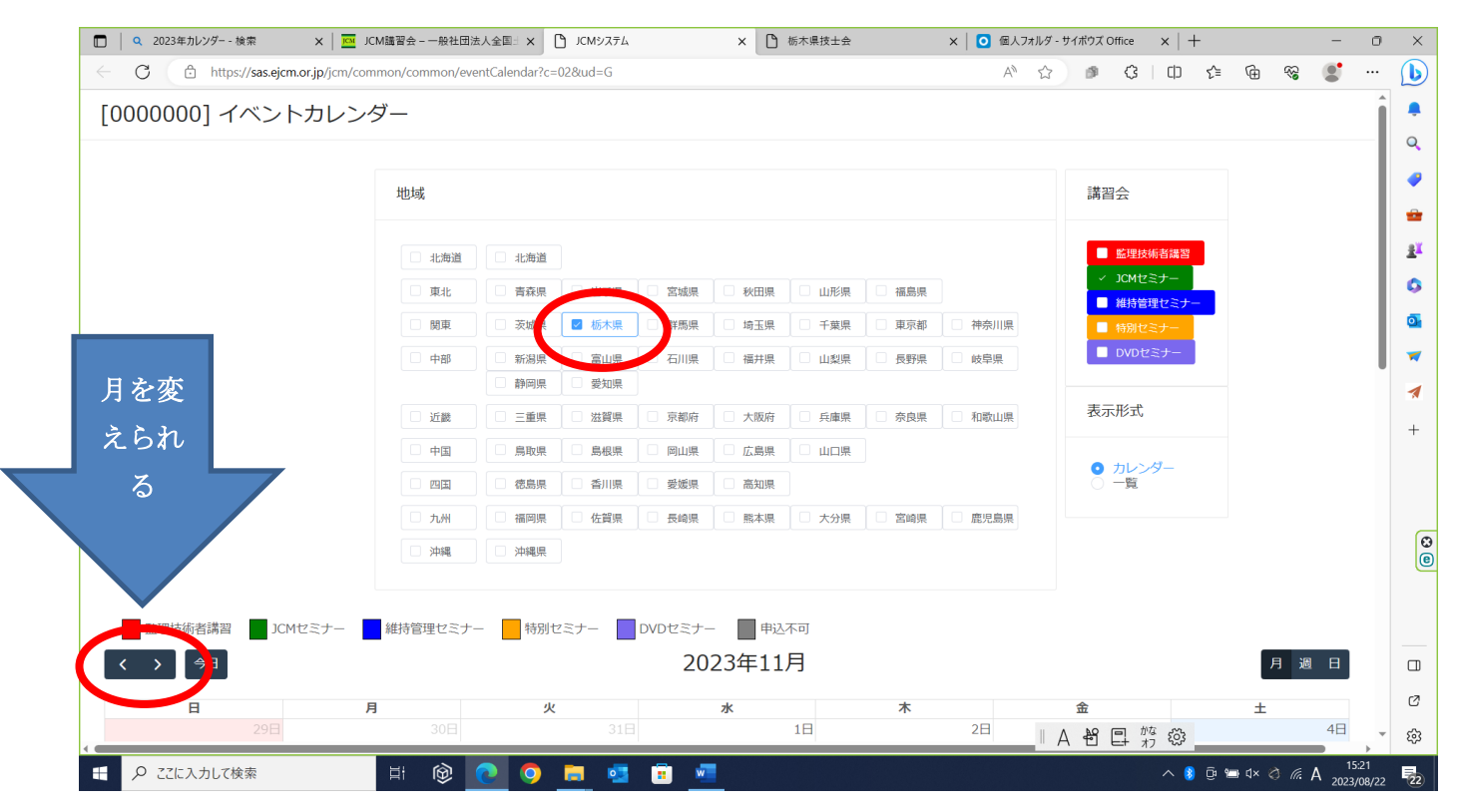

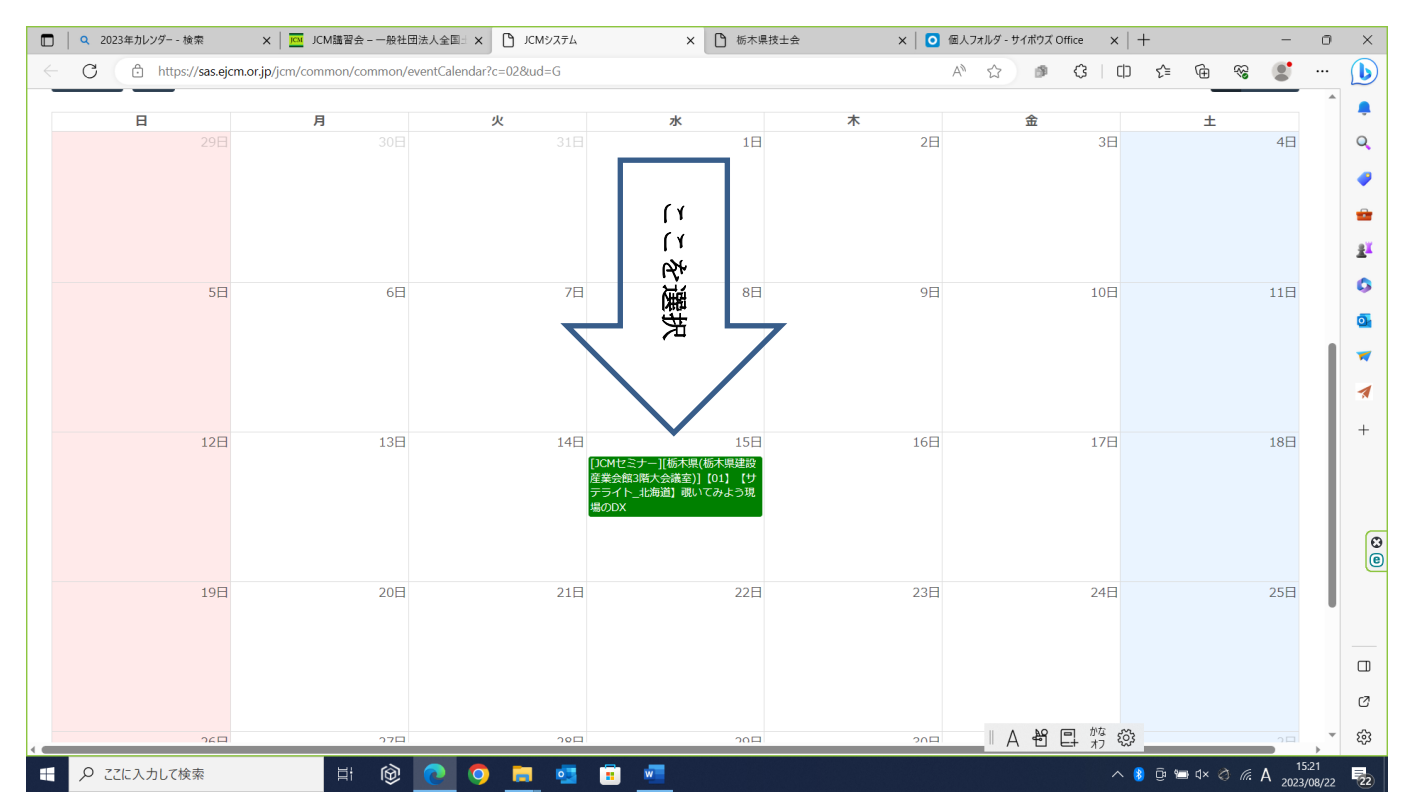

## 5 下記のカレンダーより、11月15日の部分を選択。

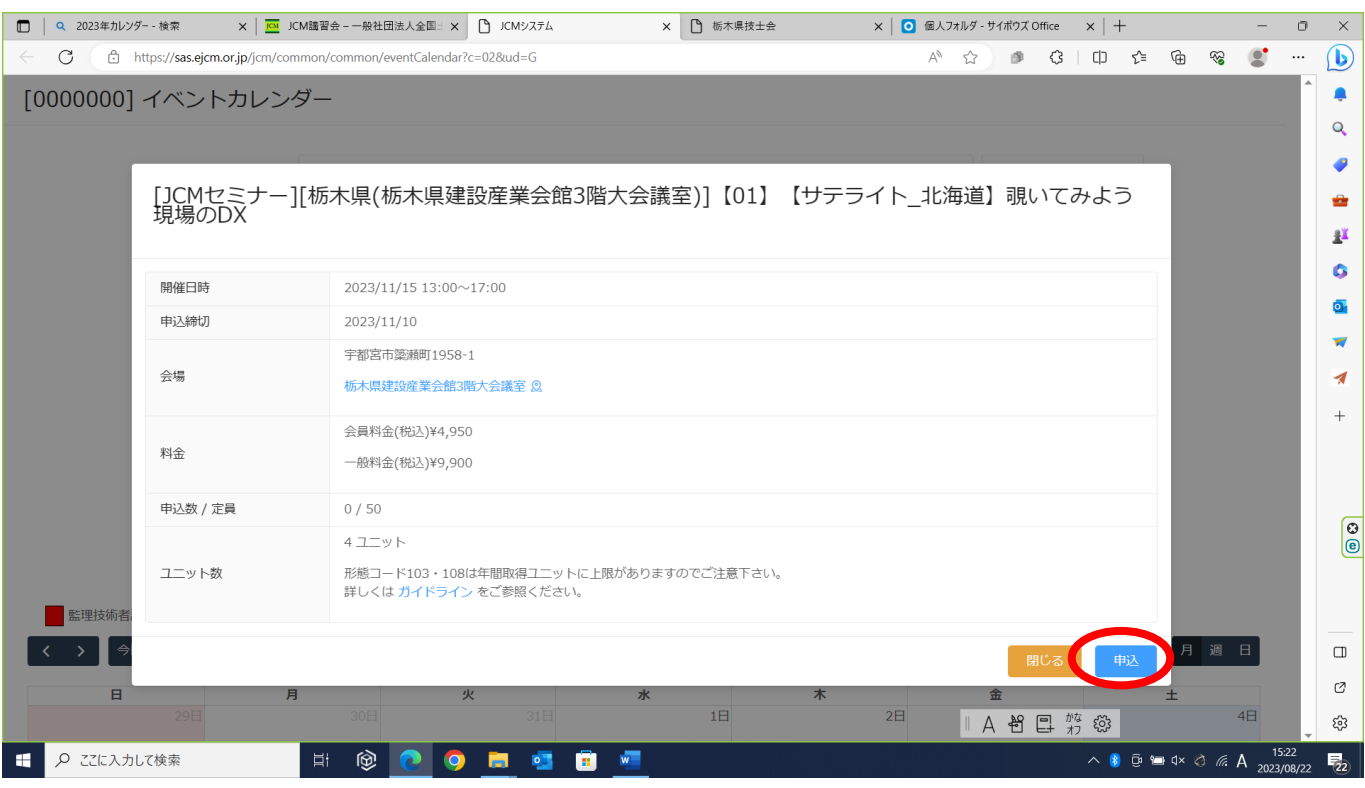

## 下記画面が表示されたら、【申込】を選択。

7 個人情報保護等についての画面が表示されるので、【個人情報保護に関する基 本方針】をご一読のうえ、【了承する】を選択。

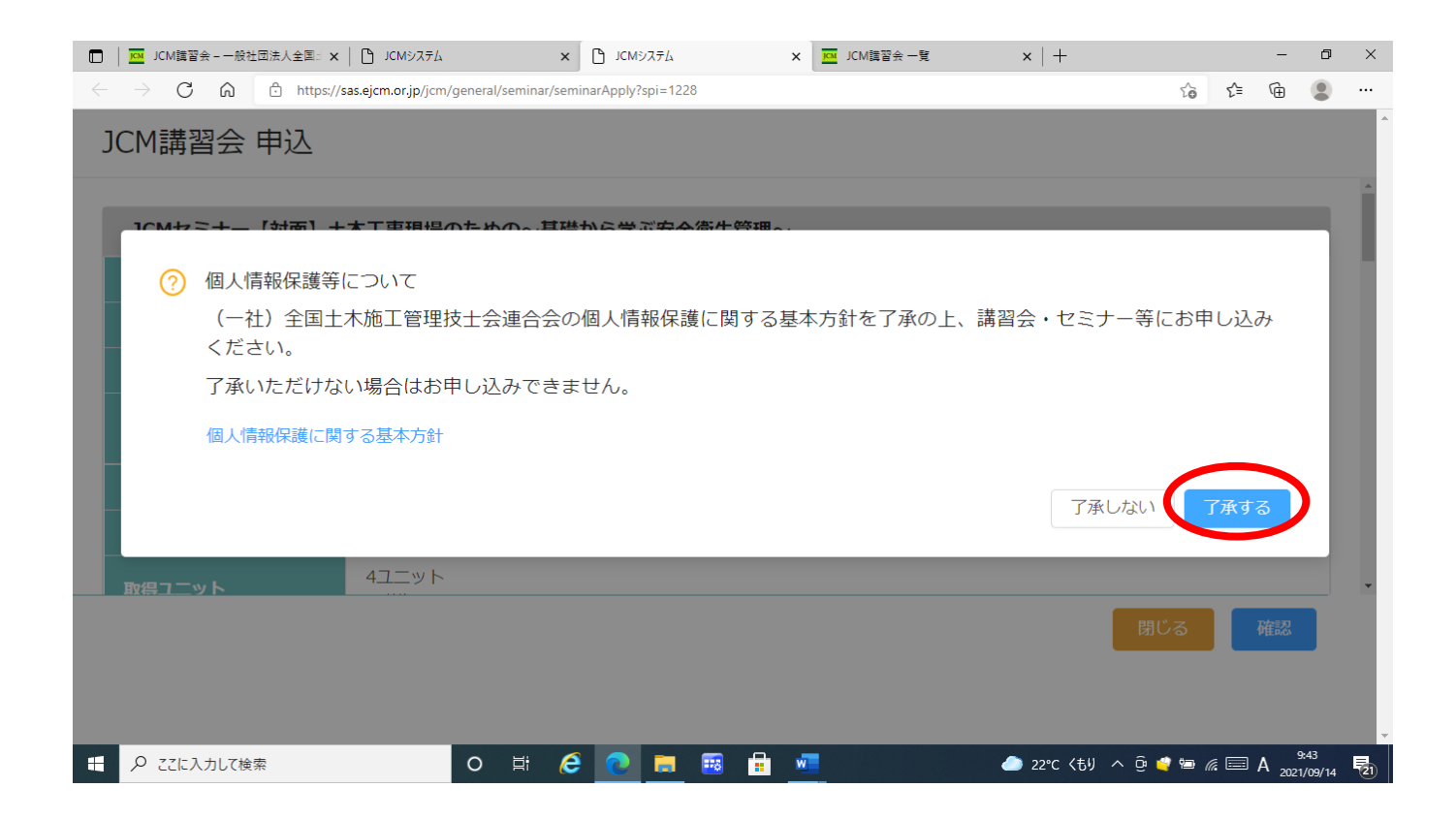

8 申込画面に必要事項を入力し、【確認】を選択。その後、申込確認画面が表示

されるので、内容確認後申込を完了させる。

(ここで入力不備の箇所があると再度入力確認の画面が表示される)

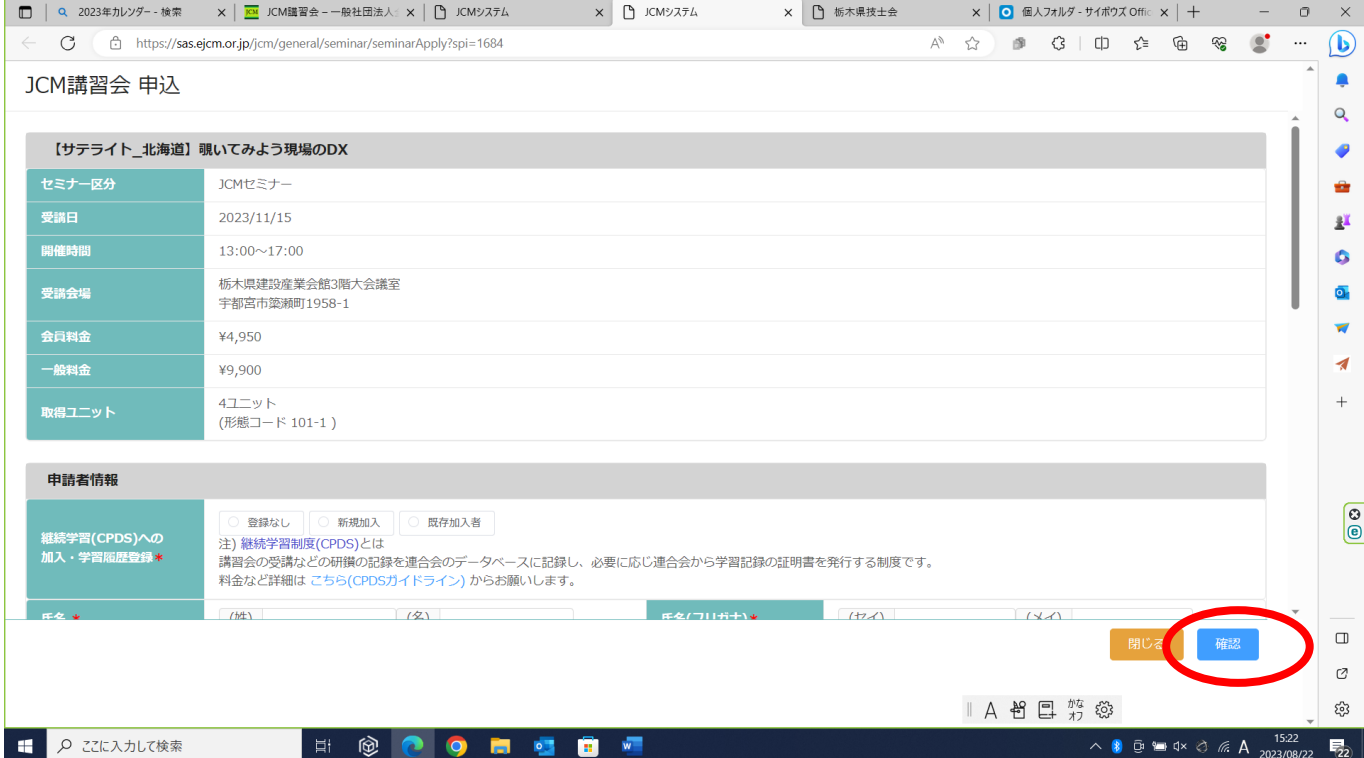